Tinkercad cube assignment Due: Monday 9/13/21

Today we have a Tinkercad assignment that makes you use the alignment tool.

## Here are the steps:

- 1. Go to Tinkercad. Create a new project. Rename it with your name and the word "cube".
- 2. Drag over a box. Make the box 10mm by 10mm by 10mm.
- 3. Drag over a hole box. Make the hole box 5 by 5 by 5.
- 4. Select both the box and the hole box and use the alignment tools to make the hole box sit at the top corner of the box. It should look like this:

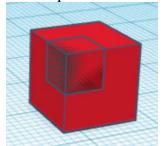

If you don't remember how to use the alignment tool, take a break, click the rainbow waffle icon (top left) and then click "Learn" over to the top right. Click "See all starters" and review how to align things by re-doing the Align It! lesson.

- 5. With both the box and hole box selected, click the Group button. You should now have a cube with a corner taken out of it as shown to the right.
- 6. Drag over a cylinder object. Change it so that it is 4 by 4mm, leaving it 20 mm tall.
- 7. Turn it on its side so it's parallel with the floor. Lower it so that it is exactly on the floor. Turn it 45 degrees so that it can be put together with our cube thing like this using the align tools as shown to the right.
- 8. Group it with the cube thing.
- 9. Create a sphere object. Make it 5 by 5 mm. Select it and the cube thing and use the align tools to center the sphere inside the cube thing. It should look like this:

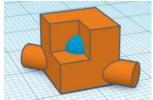

10. You're done. Make sure you renamed it with your name and the word "cube". Export the project as an STL file and turn that in on the Google classroom.

If you're stuck, here's a video that shows you how to do it.